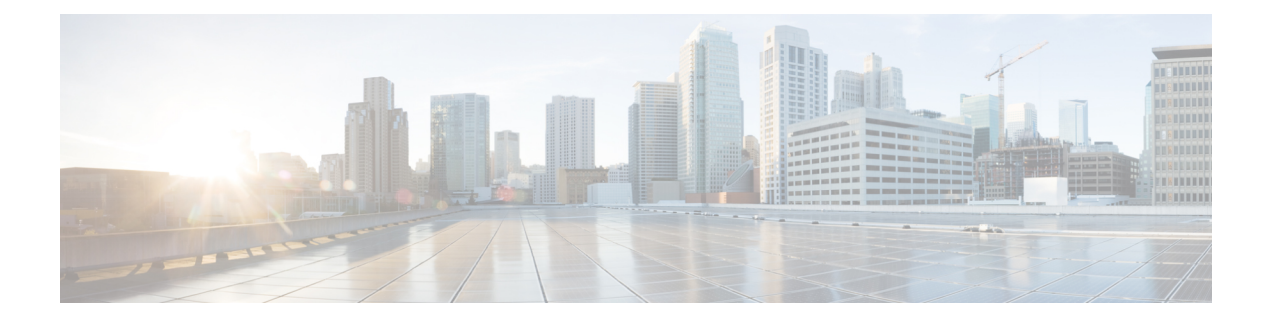

# **System**

- Center [shutdown/reboot,](#page-0-0) on page 1
- Upgrade with a [combined](#page-1-0) update file, on page 2
- Syslog [configuration,](#page-2-0) on page 3
- [Import/Export,](#page-3-0) on page 4
- [Knowledge](#page-4-0) DB, on page 5
- Certificate [fingerprint,](#page-5-0) on page 6
- Reset to factory [defaults,](#page-5-1) on page 6

### <span id="page-0-0"></span>**Center shutdown/reboot**

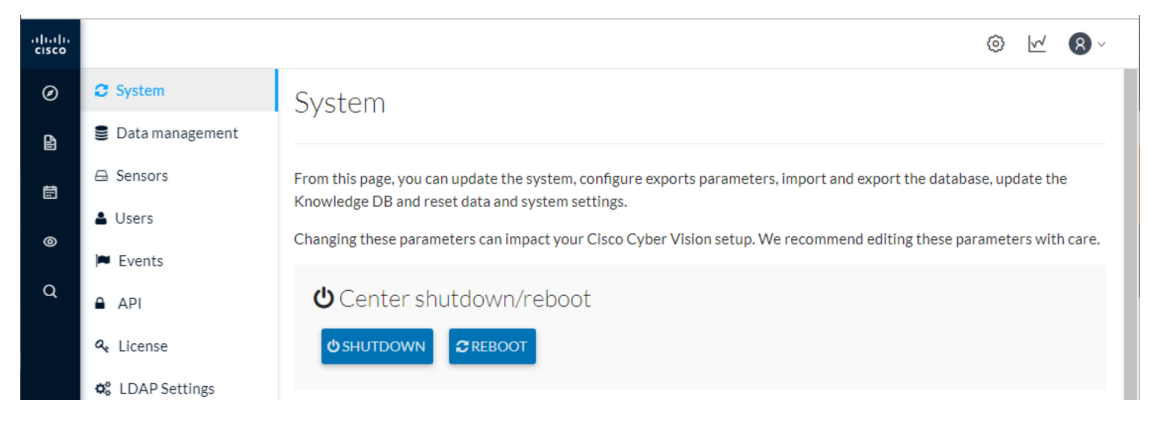

You can trigger a safe shutdown and reboot of the Center from the System administration page.

The reboot can be used in case of a minor bug. For example, in case of a system overload.

## <span id="page-1-0"></span>**Upgrade with a combined update file**

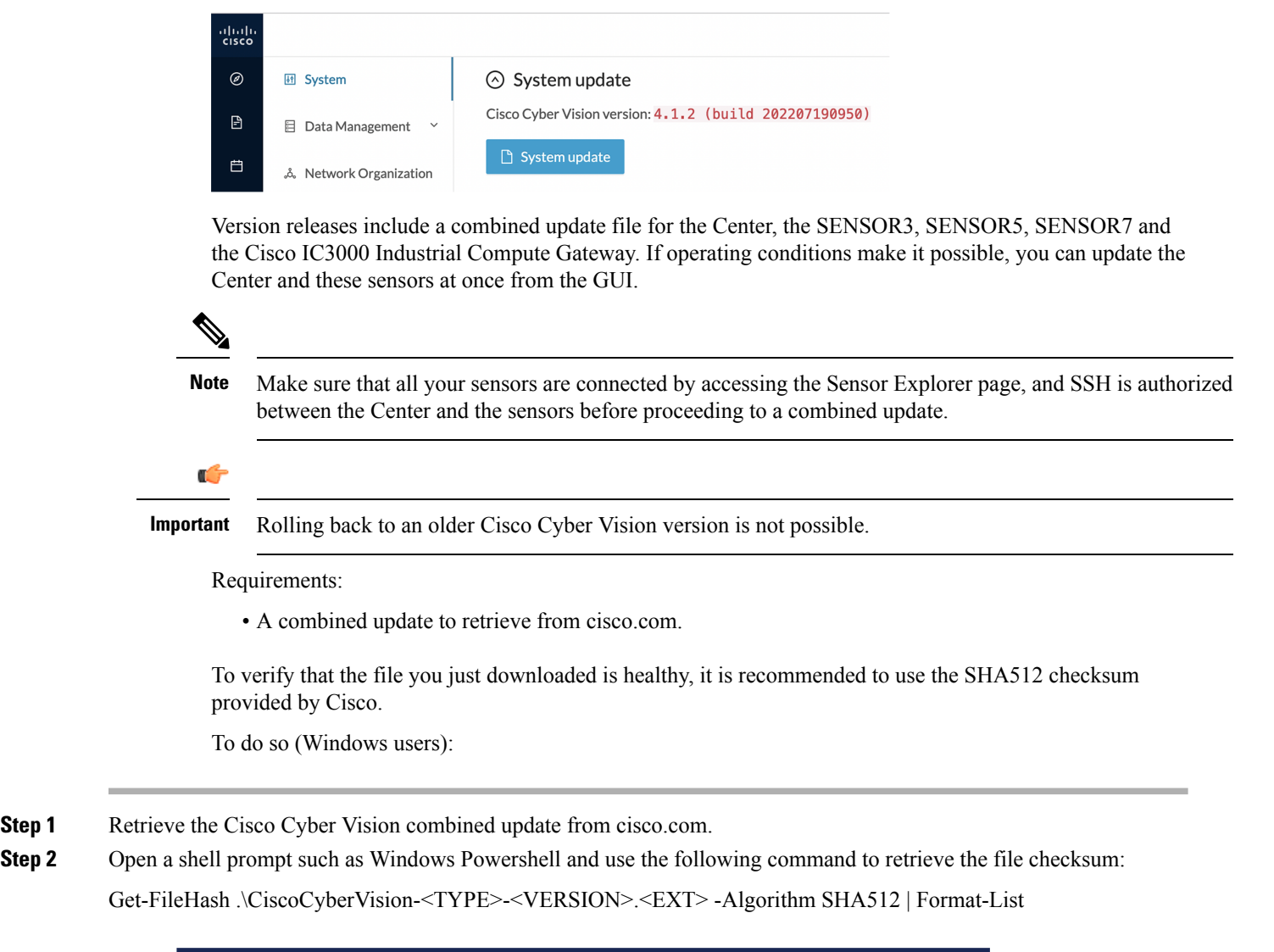

> Get-FileHash .\Downloads\CiscoCyberVision-center-3.2.3.ova -Algorithm SHA512 | Format-List PS C:\Users\ SHAS12<br>1338BFB1A17110AF80D751AE7B450F2B29CCB4CB54F550F38B8E6B4236865EC9EDF7773FD05D1055C7F1EF76E68C2B8A96CFE69AB<br>1B622E4B0BB8EBB9E94DB16 Algo<br>Hash Path C:\Users\ \Downloads\CiscoCyberVision-center-3.2.3.ova

**Step 3** In cisco.com, mouse over the file and copy the SHA512 checksum.

#### **Software** Download

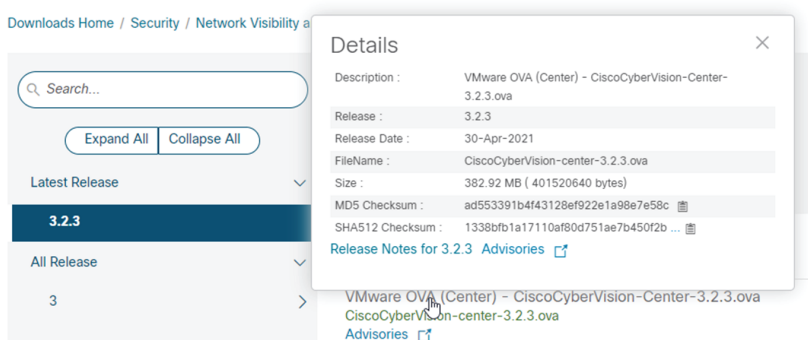

**Step 4** Compare both checksums.

- If both checksums are identical it means the file is healthy.
- If the checksums do not match try to download the file again.
- If, after downloading the file again the checksums still don't match, please contact the support.

To update the Center and all applicable sensors:

- **Step 5** Access Cisco Cyber Vision's GUI.
- **Step 6** Navigate to Admin > System and use the System update button.
- **Step 7** Select the update file CiscoCyberVision-update-combined-<VERSION>.dat
- **Step 8** Confirm the update.

As the Center and sensors updates proceed, you are redirected to a holding page. Once the update is finished the Center and the sensors need to reboot and you will be logged out from the user interface.

<span id="page-2-0"></span>**Step 9** Log in again.

If sensors were offline when the update occurred, the same procedure can be used as many times as necessary to update all sensors.

## **Syslog configuration**

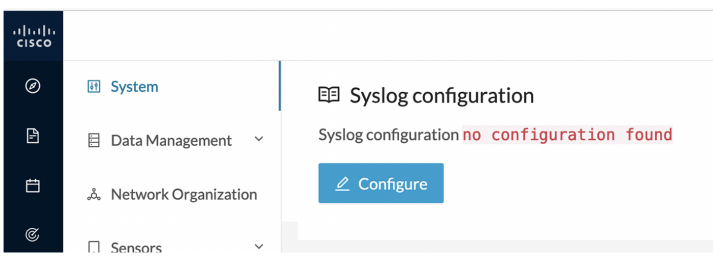

Cisco Cyber Vision provides syslog configuration so that events can be exported and used by a SIEM. To configure which machine syslogs will be sent to:

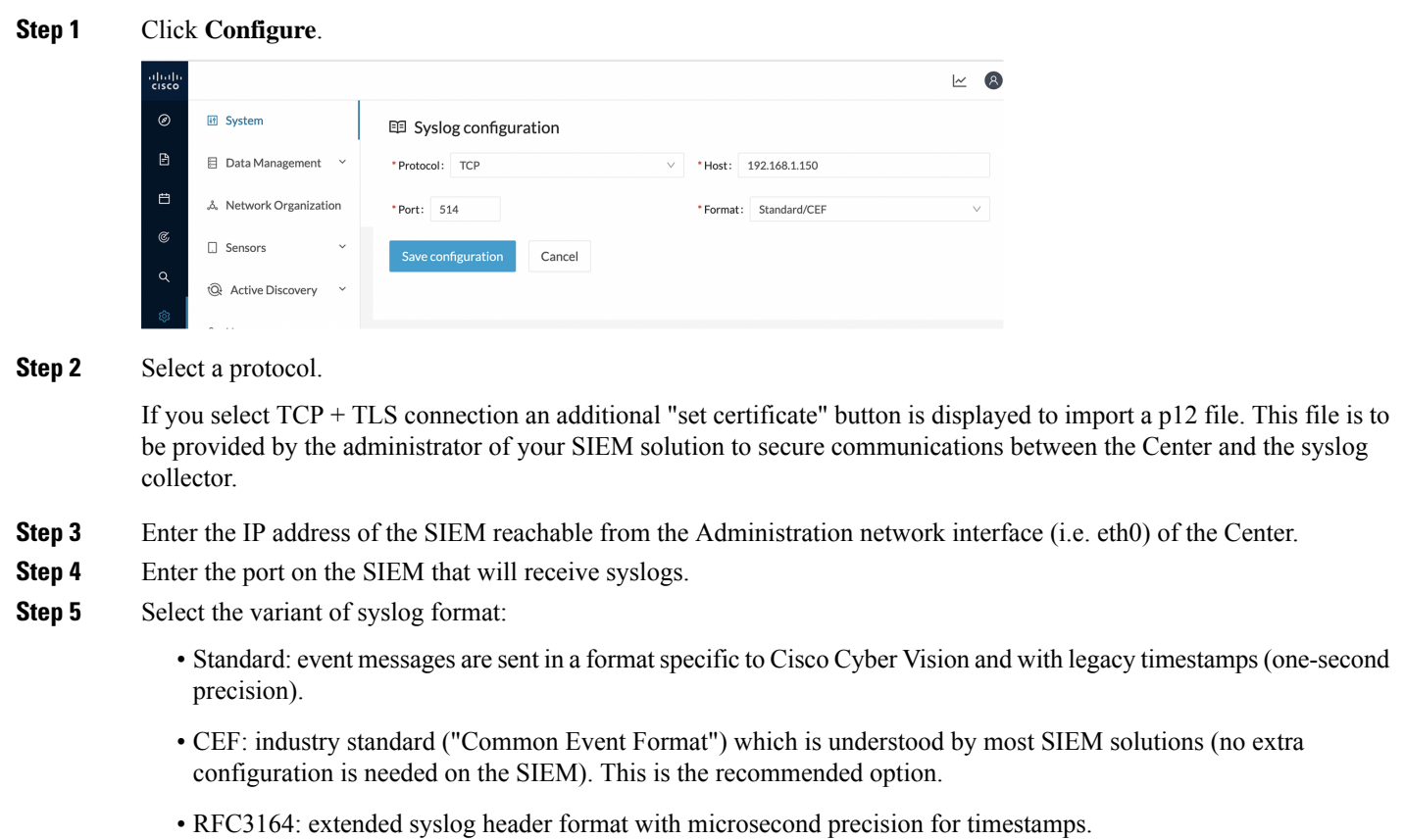

<span id="page-3-0"></span>**Step 6** Click **Save configuration**.

## **Import/Export**

You can import and export the Cisco Cyber Vision database from the System administration page.

This can be used on a regular basis to back up the industrial network data on Cisco Cyber Vision or if you need to transfer the database to a different Center.

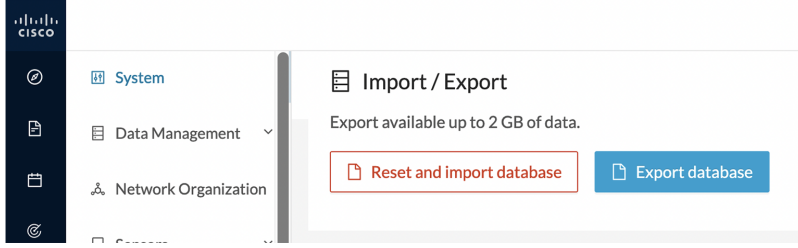

Exports are possible up to 2 GB of data to avoid side effects related to slow database exports. If the database is larger than 2 GB, you will get an error message. In this case, you must connect to the Center using SSH and perform a data dump using the command sbs db dump.

Network data, events, users will be kept as well as all customizations (e.g. groups, component names).

As for configurations, only those made in Cisco Cyber Vision's GUI will be kept. Thus, if you change Center you will have to perform a basic configuration of the Center and then configure Cisco Cyber Vision again (refer to the corresponding Center Installation Guide).

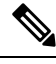

**Note**

Import can last up to one hour for big databases. However, you can refresh the page from time to time to check that the import keeps going on normally (i.e. no error message).

#### <span id="page-4-0"></span>**Knowledge DB**

Cisco Cyber Vision uses an internal database which contains the list of recognized vulnerabilities, icons, threats, etc.

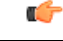

**Important**

It is important to update the Knowledge DB in Cisco Cyber Vision as soon as possible after notification of a new version to be protected against vulnerabilities.

To update the Knowledge DB:

- **Step 1** Download the latest.db file available from cisco.com.
- **Step 2** From the Cisco Cyber Vision system administration page click the **Import a knowledge DB** button to upload the file.

Importing the new database will rematch your existing components against any new vulnerabilities and update network data.

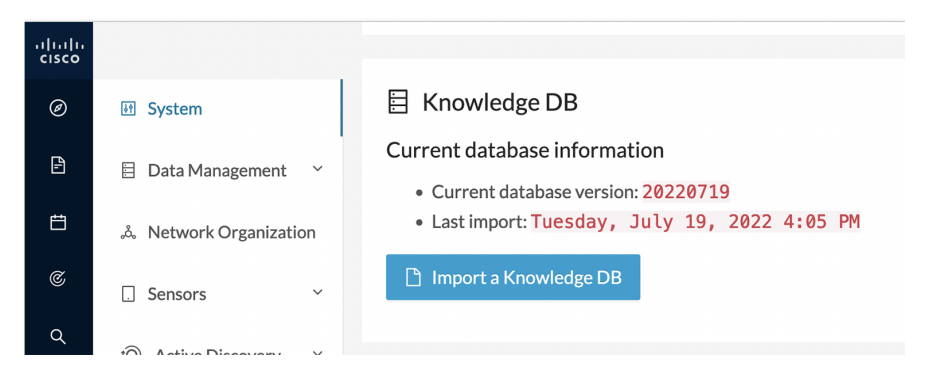

#### <span id="page-5-0"></span>**Certificate fingerprint**

The certificate fingerprint is used to register a Global Center with its synchronized Centers and vice versa. The Enroll button is used to enroll a Global Center with its synchronized Centers.

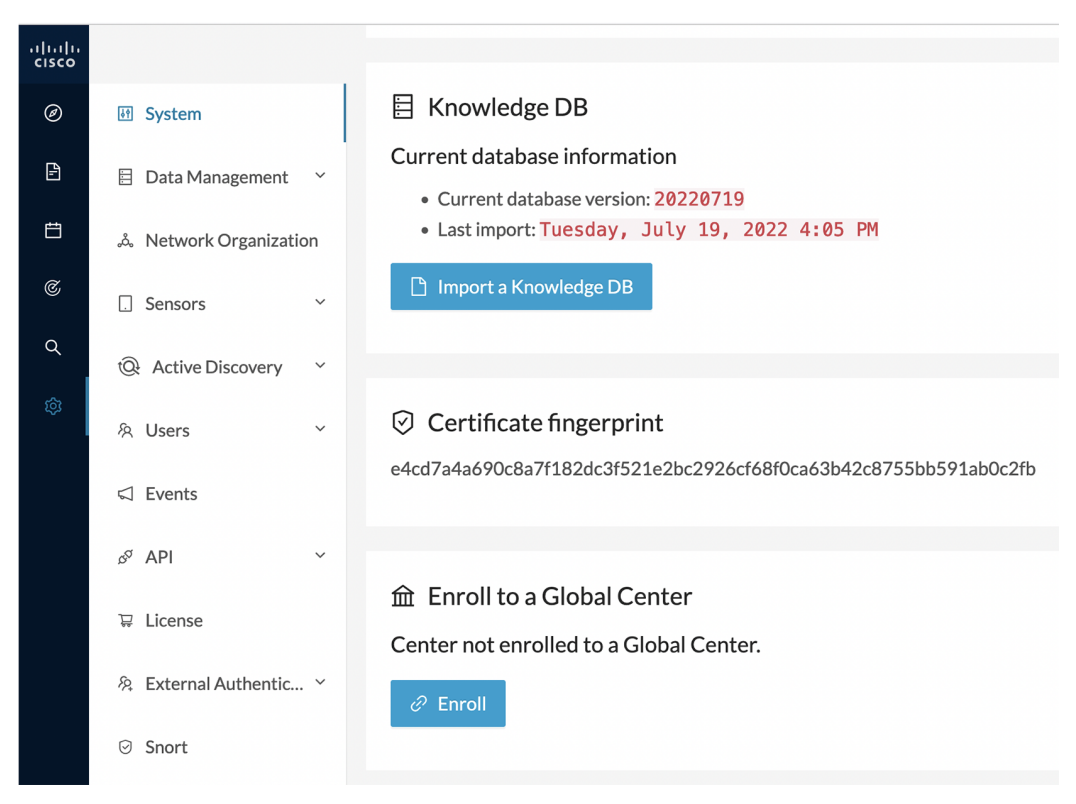

For more information, refer the Centers Installation Guides.

#### <span id="page-5-1"></span>**Reset to factory defaults**

Resetting the system to factory defaults should be performed carefully with the help of Cisco product support and be used only as a last resort when all other troubleshooting attempts have failed. Please read below all implications of taking this action.

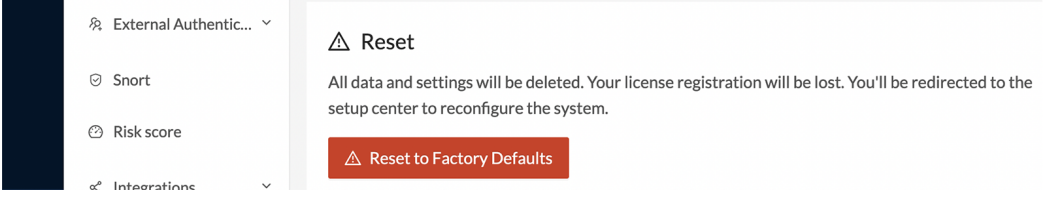

Reset to Factory Defaults is to be used as a last resort to clear all existing data from the Center.

Proceeding to a Reset to Factory Defaults will lead to the deletion of:

• Some Center configuration data elements.

- The GUI configuration (such as user accounts, the setup of event severities, etc.).
- Data collected by the sensors.
- The configuration of all known sensors (such as IP addresses, capture modes, etc.).

Root password, certificates and configurations from the Basic Center configuration will be kept.

Once a Reset to Factory Defaults has been performed, the GUI page refreshes with the Cisco Cyber Vision installation wizard (refer to the corresponding Center Installation Guides).

 $\mathbf I$